## How to run AiQBT 4.40 ad Synshow 4.40

1. Please click the link below to download NORDIC nRF connect. https://www.nordicsemi.com/Software-and-tools/Development-Tools/nRF-Connect-for-desktop/Downl oad

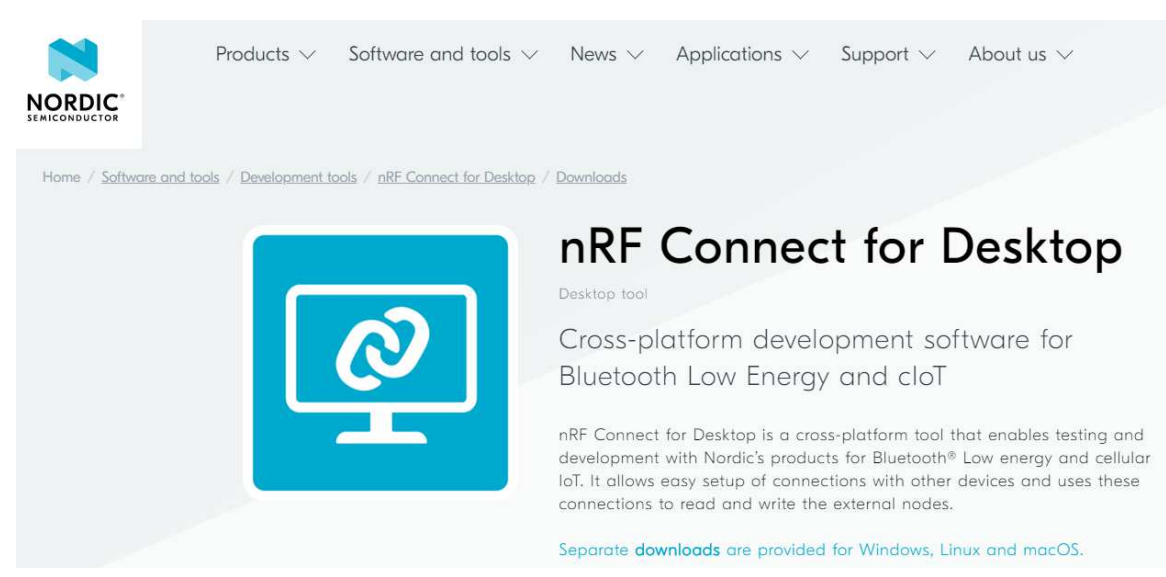

2. Please select [3.3.1 windows 32-bit and 64-bit] and clcik nrfconnect-setup -3.3.1-ia32.exe.

## **NOTE**:**Please don't select [3.4.0] or [3.4.1] because AiQBT 4.40 only**

## **supports [3.3.1] now.**

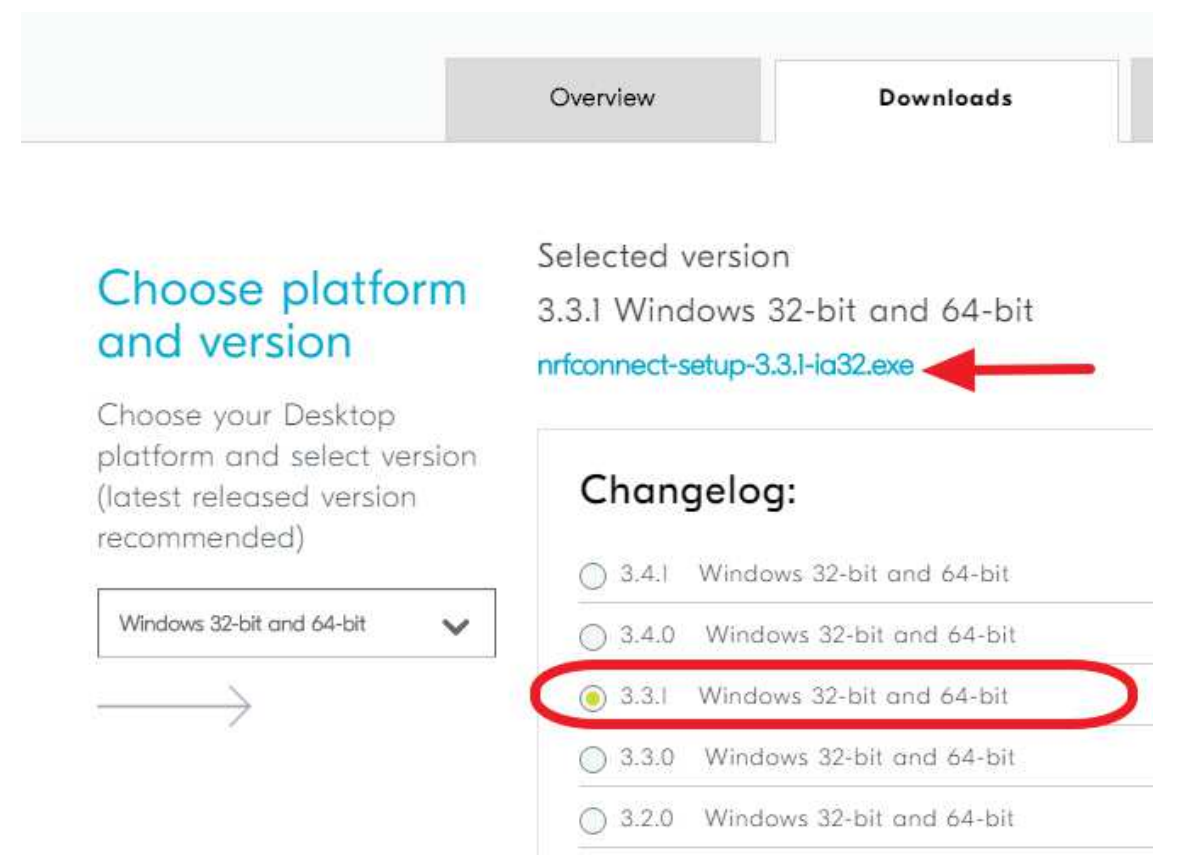

3. When the nrfconnectsetup.exe finished successfully, please check the icon [nRF Connect] on your Desktop and refer to below the picture.

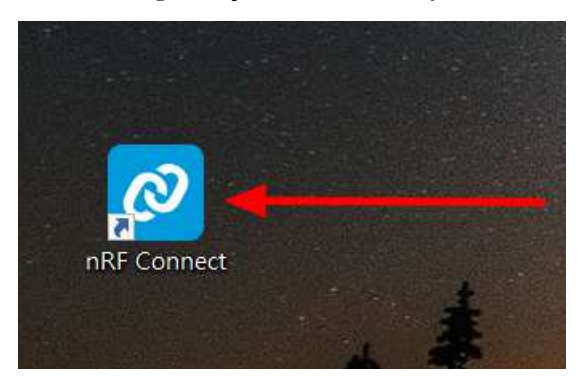

4. Please take the [NORDIC nRF dongle] to plugin the USB port of your laptop and refer to below the picture.

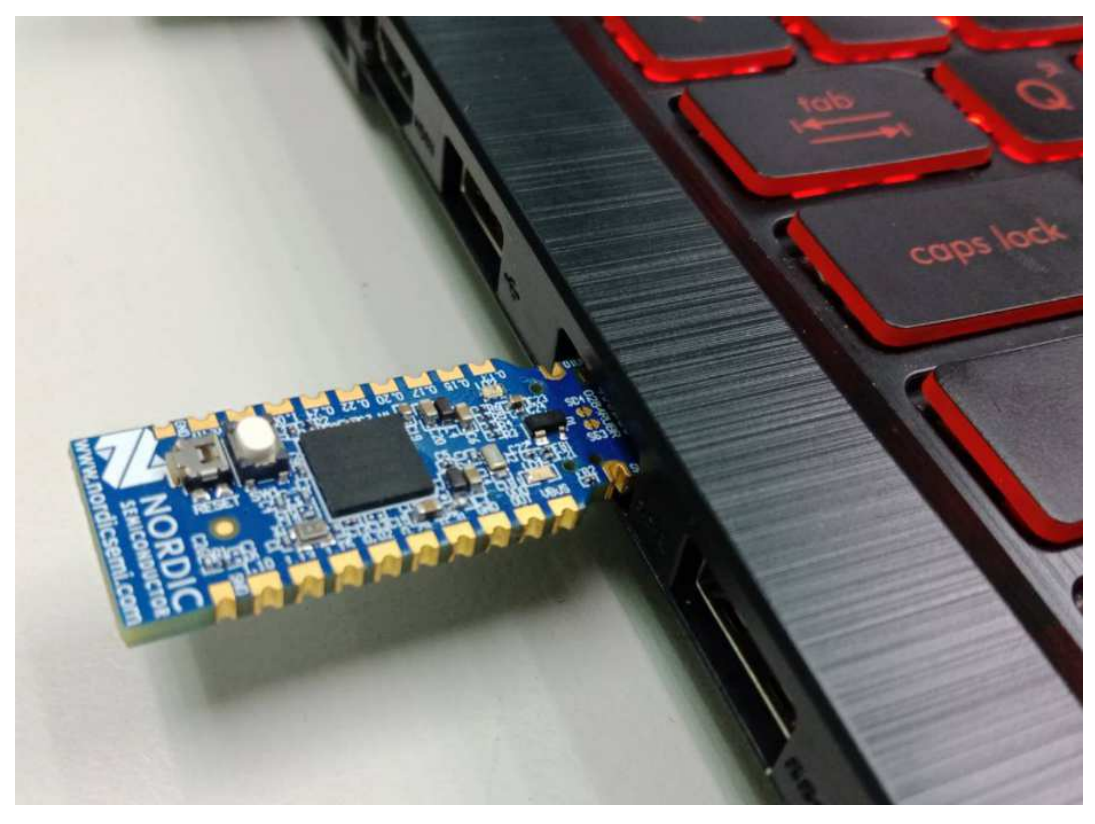

The [NORDIC nRF dongle] refer to below the picture.

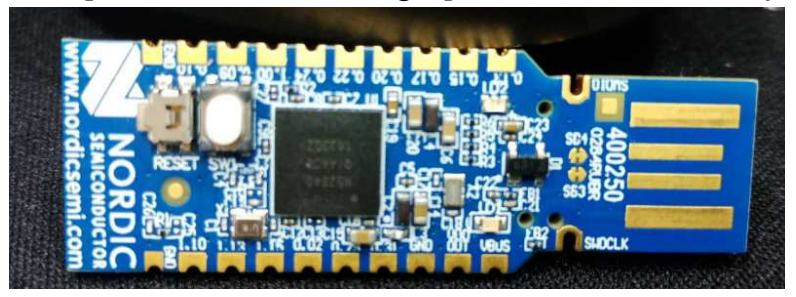

5. When the [NORDIC nRF dongle] plugin the USB port, please check the COM port of Device Manager. Refer to below the picture and make sure it is OK.

For example, the [NORDIC nRF dongle] in COM10

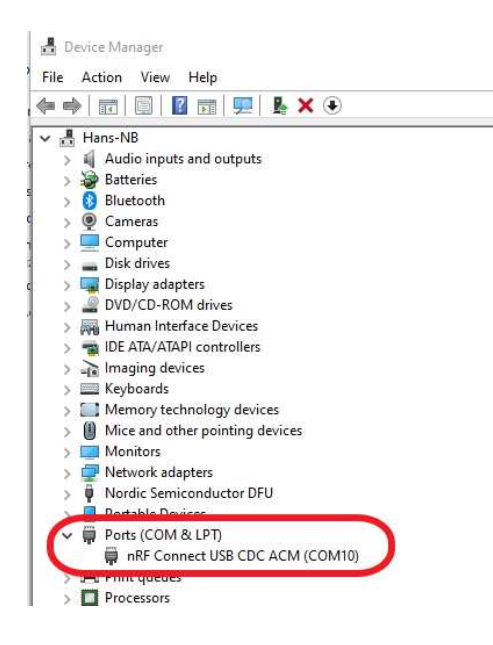

6. Please create the shortcut of AiQBT.exe on Desktop ( refer to below the picture).

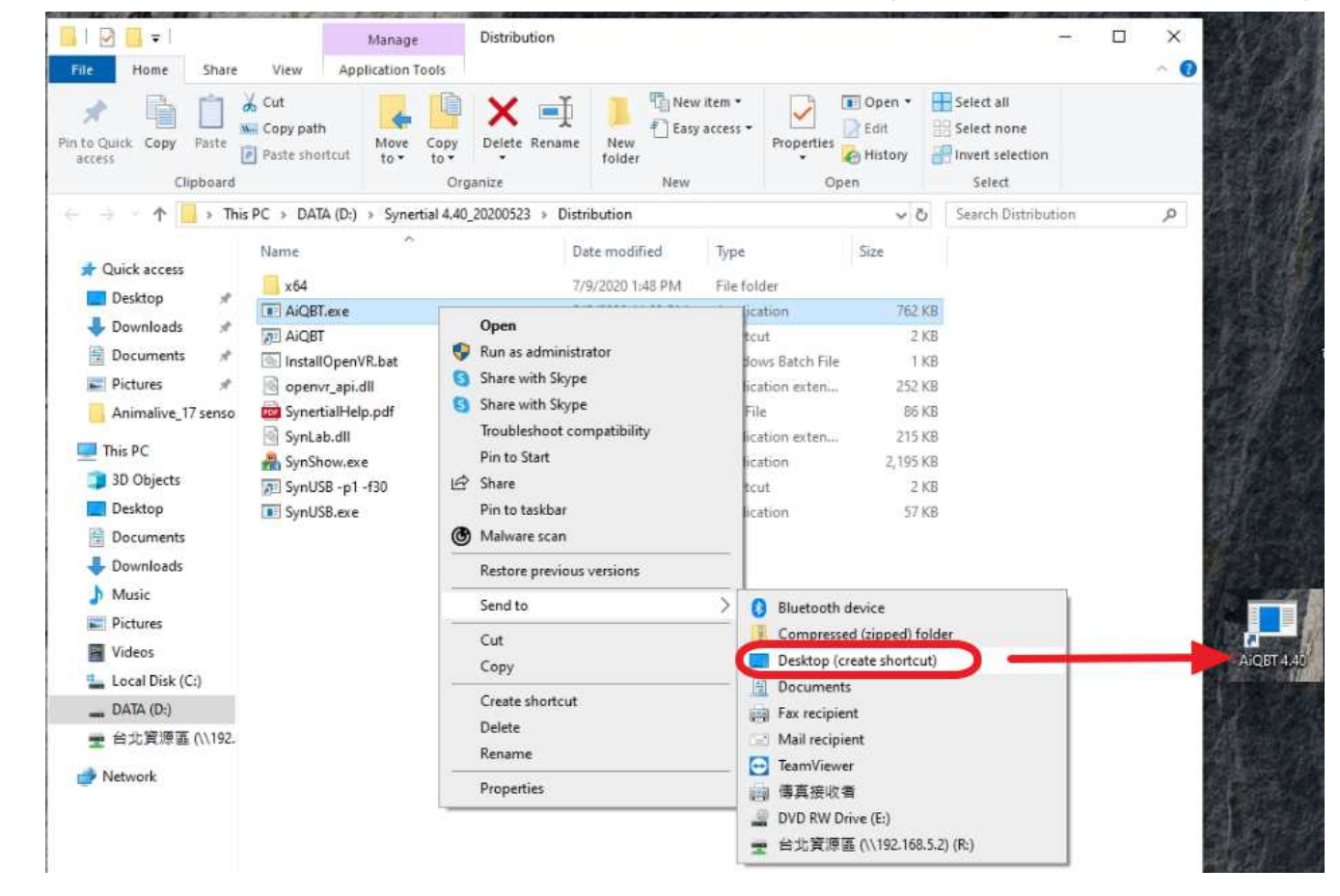

7. Please click right key of AiQBT Shortcut to select the Properties of option ( refer to below the picture).

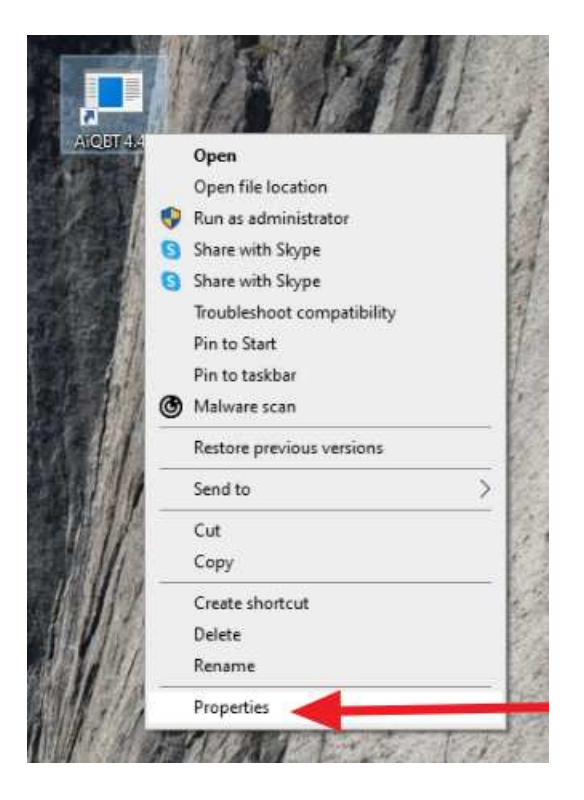

8. Open the properties of option (refer to below the picture) and add  $-p$  (number of COM) In Target.

For example, the [NORDIC nRF dongle] plug into the laptop is COM 10, so the setting parameter is –p10.

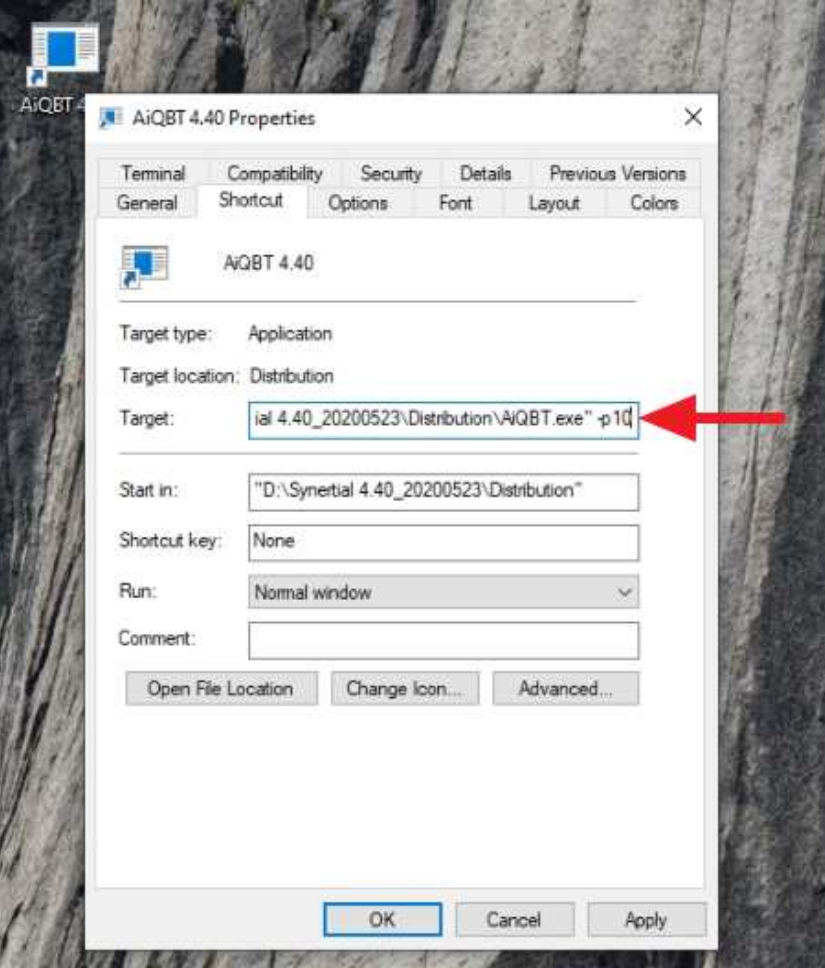

- 9. Motion suit environment refer to below the picture.
	- A. The [NORDIC nRF dongle] plug in USB port
	- B. The suit power on (plug in powerbank or other USB 5V supply)
	- c. When the suit work successfully that the red LED blinking.

(For example that below picture, we have suit sensor 5PCS)

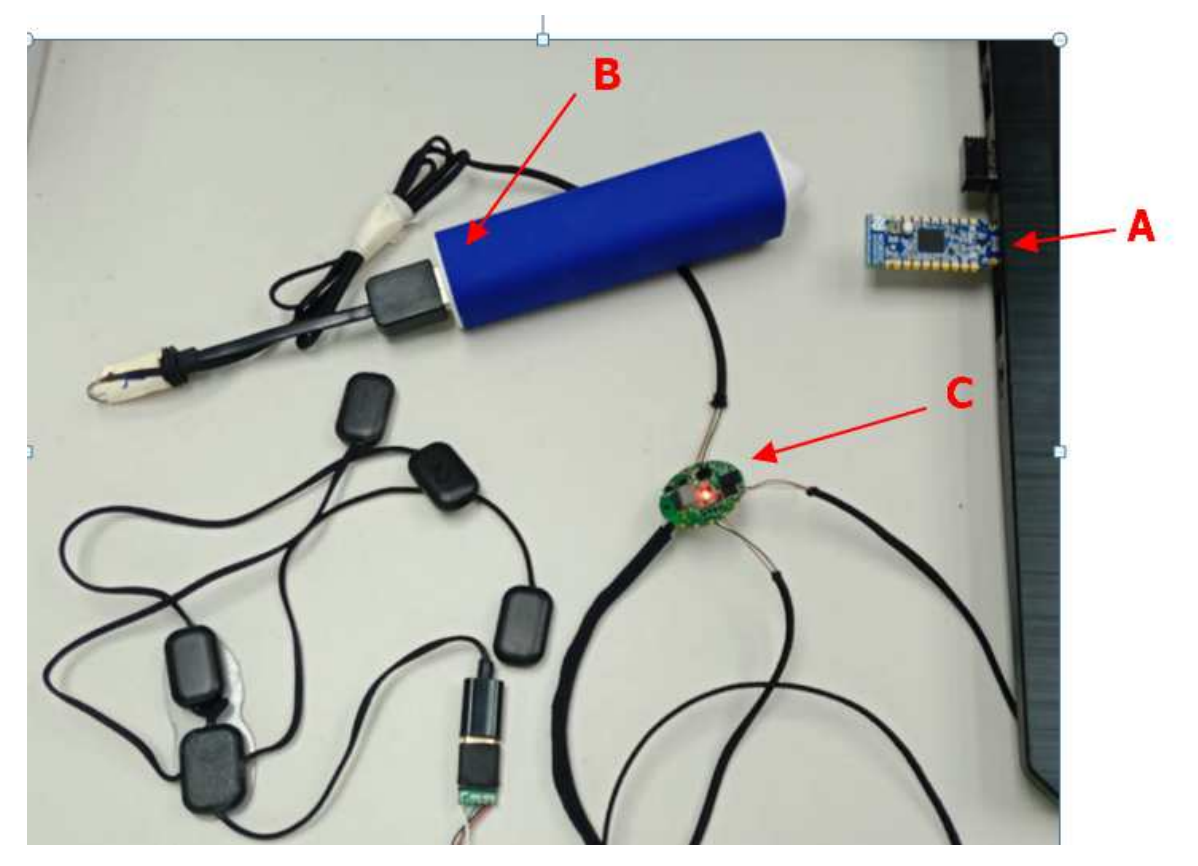

10. Click AIQBT shortcut that refer to below the picture. For example ,we have suit sensor 5PCS

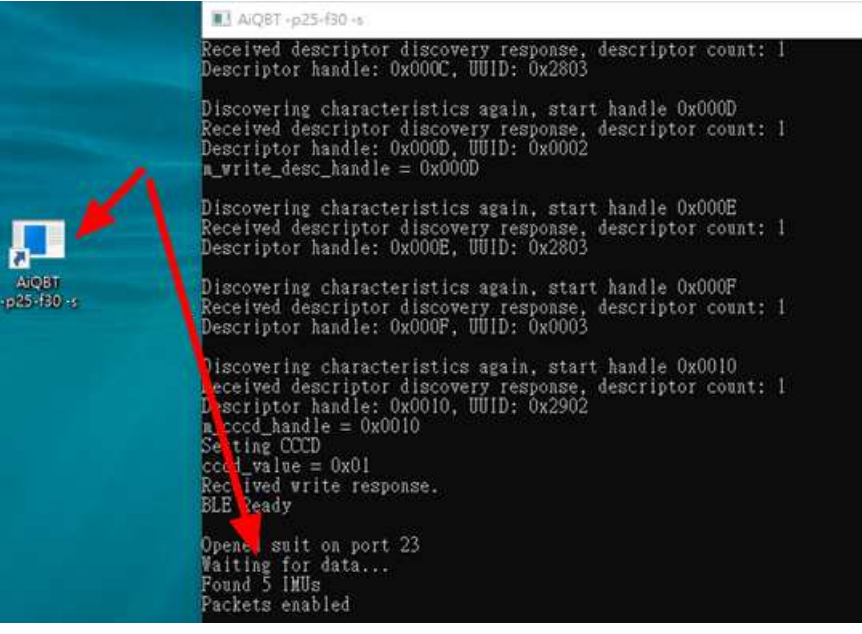

11. Open Synshow that refer to refer to below the picture.

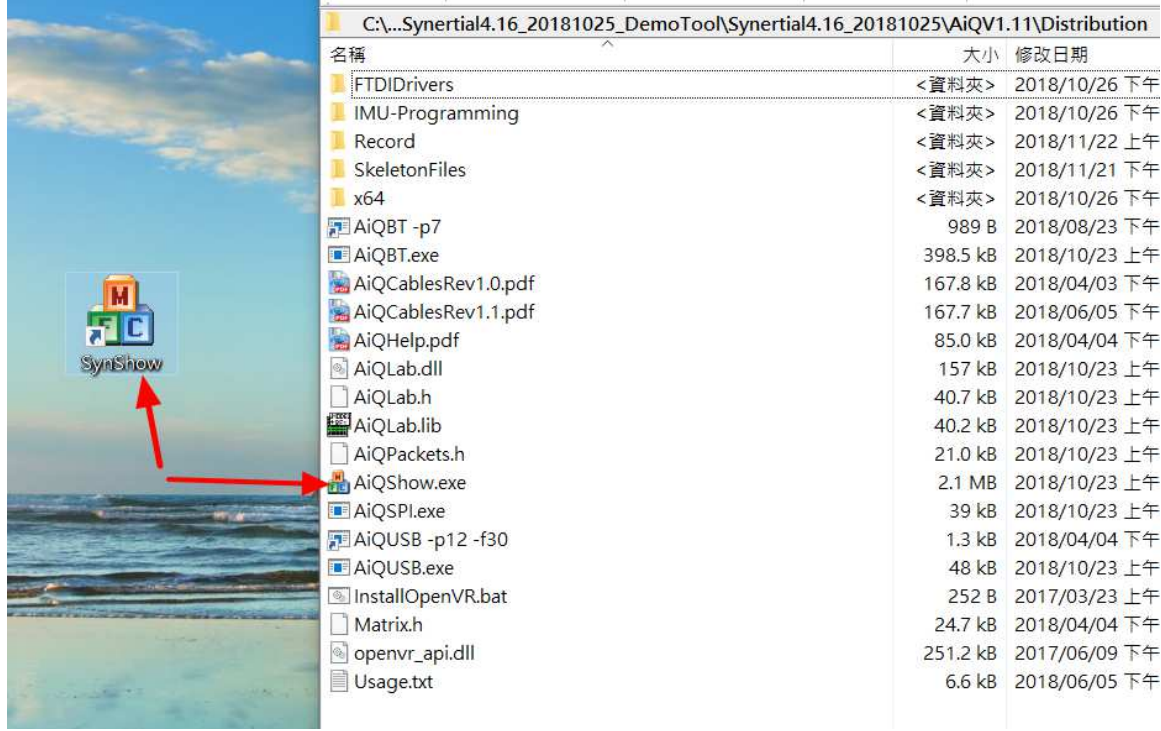

12. Option  $\rightarrow$  Find Devices (Alt+F)

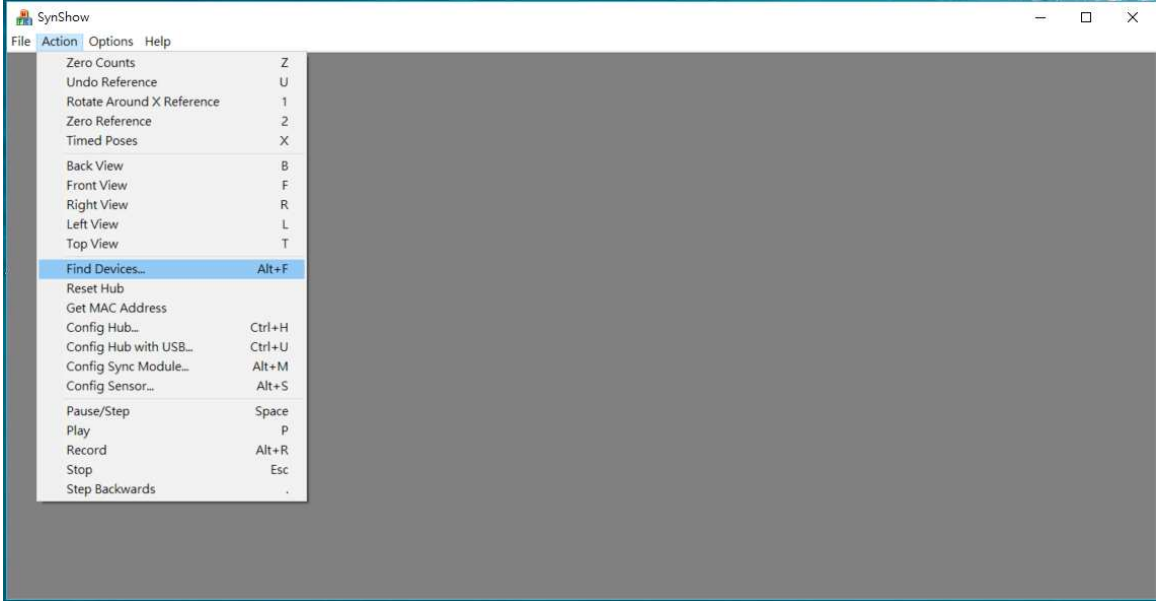

13. When the synshow can find suit devices successfully that refer to refer to below the picture.(For example ,we have suit sensor 5PCS)

 $\rightarrow$  connect

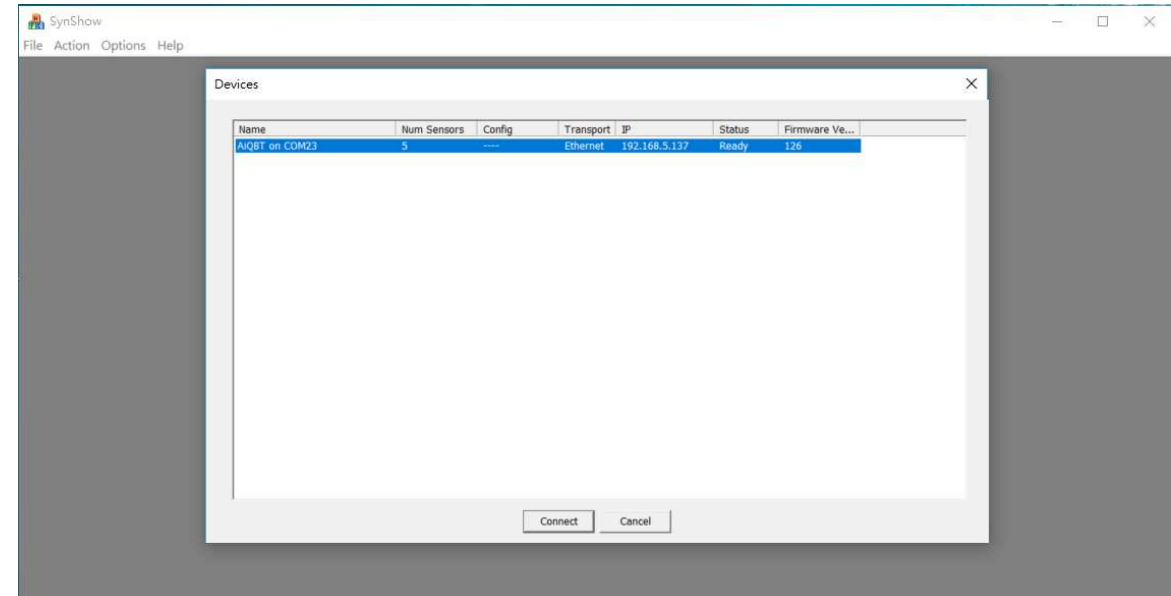

## 14. Synshow run OK.

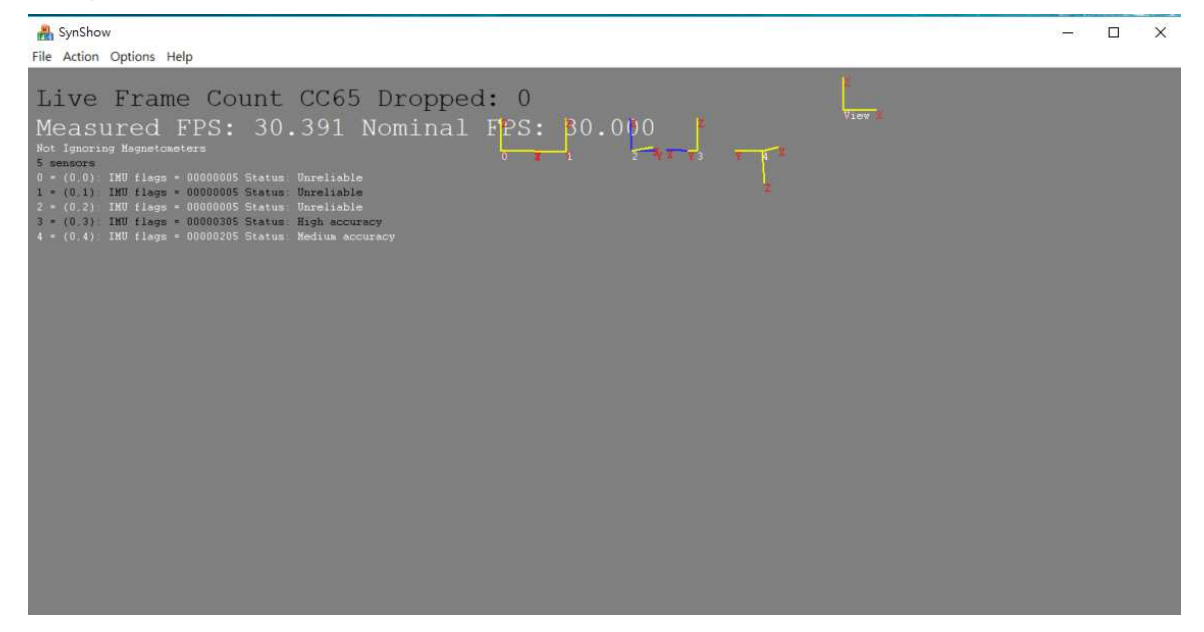